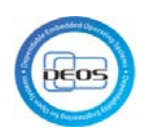

# D-Case Modeling Environment Collaboration

Server Environment Installation Manual

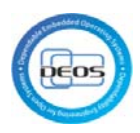

# **Table of Contents**

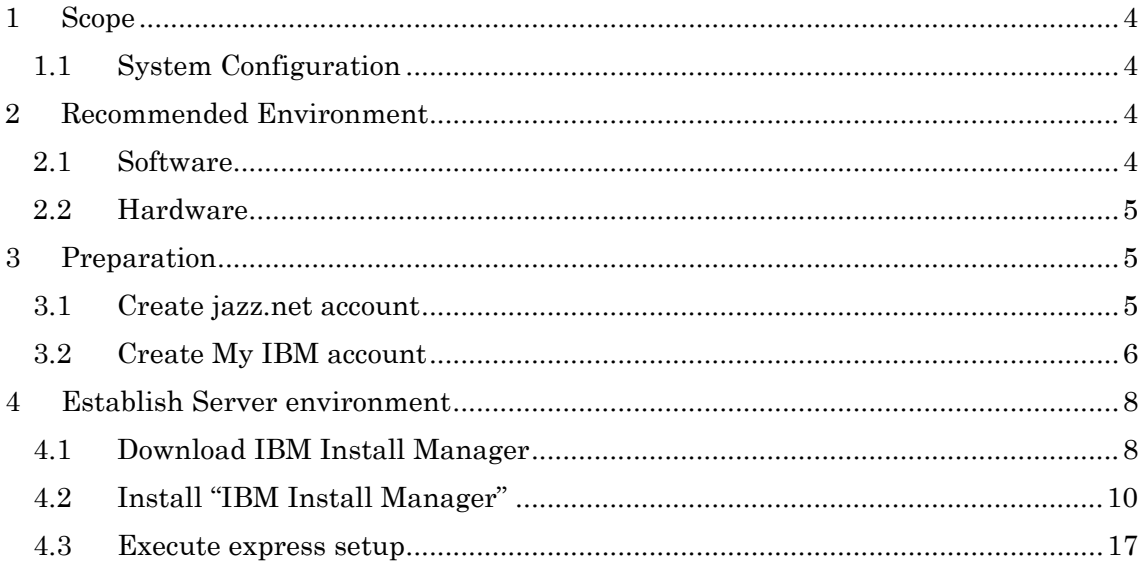

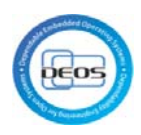

# Change History

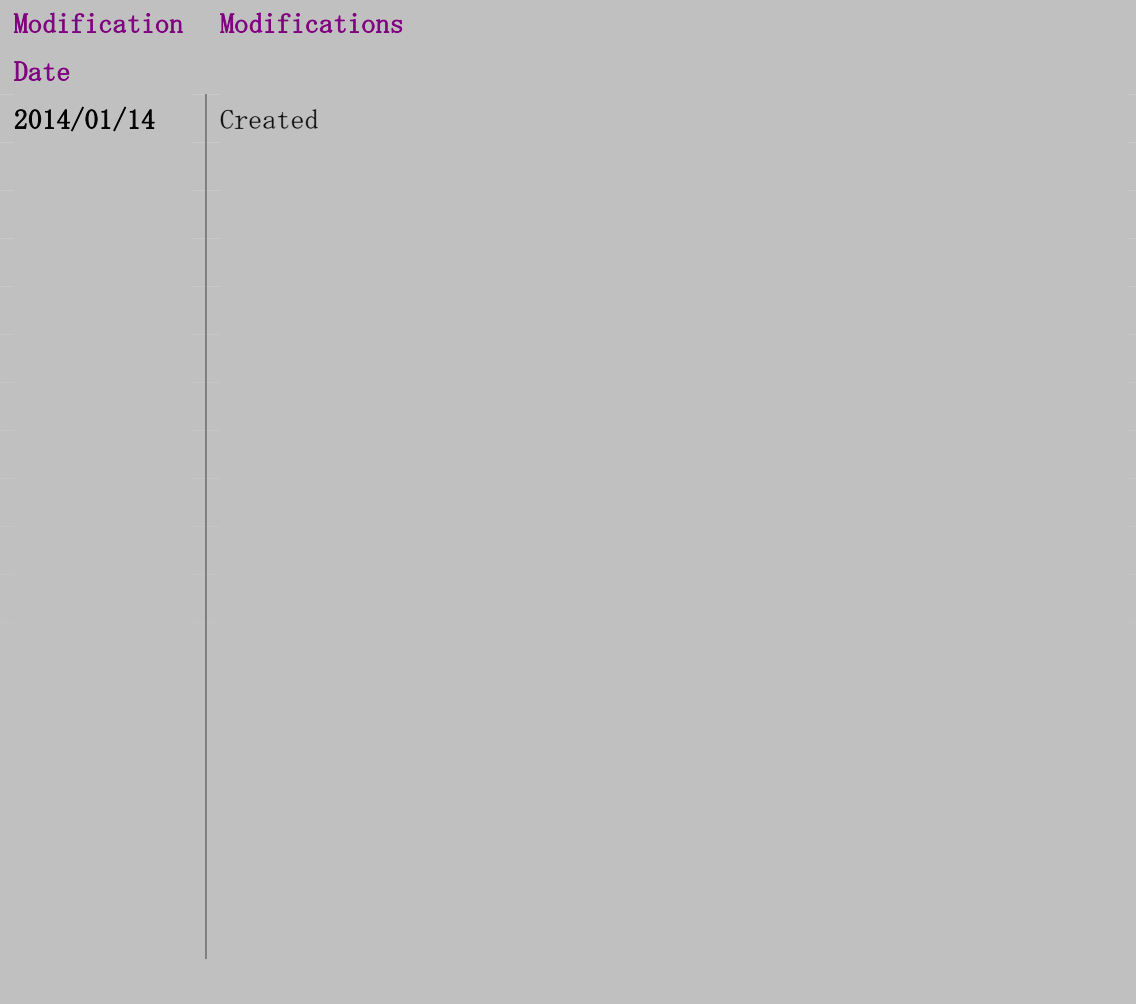

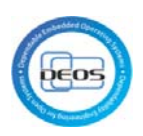

# <span id="page-3-0"></span>1 Scope

This manual describes how to establish the trial environment (client environment) marked with red in [Figure 1.](#page-3-4)

It includes below contents.

- Server Environment
- 1. Rational DOORS NG
- 2. Rational Quality Manager (RQM)
- 3. Rational Team Concert (RTC)
- 4. Rational Design Manager (RDM)

It does not include OS installation.

1.1 System Configuration

<span id="page-3-1"></span>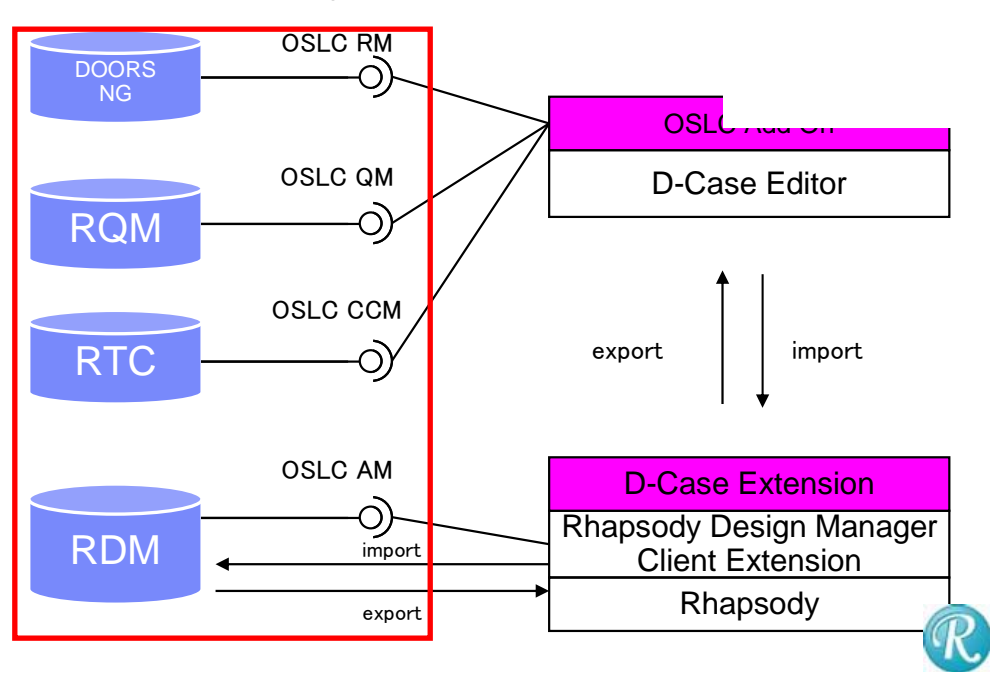

# <span id="page-3-4"></span>Figure 1

# <span id="page-3-3"></span><span id="page-3-2"></span>2 Recommended Environment

# 2.1 Software

Server Environment :

OS: Windows Server 2008 R2 Enterprise Edition and future OS fix packs, Windows Server 2008 R2 Standard Edition and future OS fix packs, Windows Server 2008 SP2 Enterprise Edition and future OS fix packs, Windows Server 2008 SP2 Standard Edition and future OS fix packs. All 64bit.

IBM Rational Team Concert 4.0.2

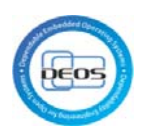

<span id="page-4-0"></span>IBM Rational Quality Manager 4.0.2 IBM Rational DOORS NG 4.0.2 IBM Rational Rhapsody Design Manager 4.0.2 2.2 Hardware Server Environment : processor: 3.0GHz or higher , 64bit memory: 8GB or higher Client Environment : processor: 1.0GHz or higher memory: 2GB or higher

# <span id="page-4-2"></span><span id="page-4-1"></span>3 Preparation

# 3.1 Create jazz.net account

Jazz.net account is required for downloading Rational Rhapsody Design Manager Client Extension.

Access to [https://jazz.net](https://jazz.net/), click "Register" in the upper right of the window [\(Figure 2\)](#page-4-3). Filling form, click "Submit" in the lower left of the window ([Figure 3\)](#page-5-1).

<span id="page-4-3"></span>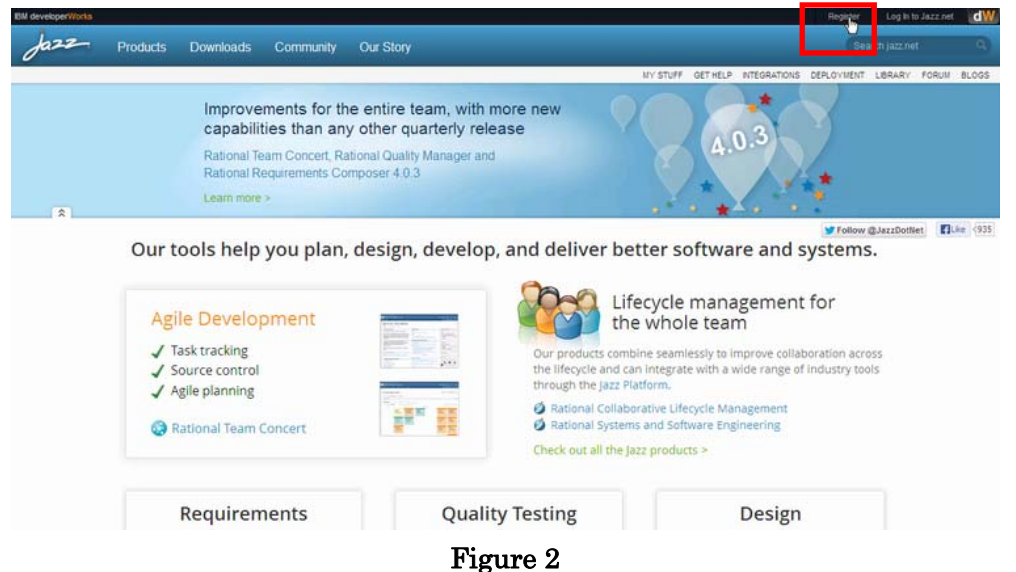

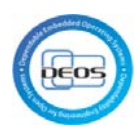

join our community to see jazz product plans, suggest product features and submit bugs. You can also comment in our blogs and library as well as answer questions in the forum All fields are required

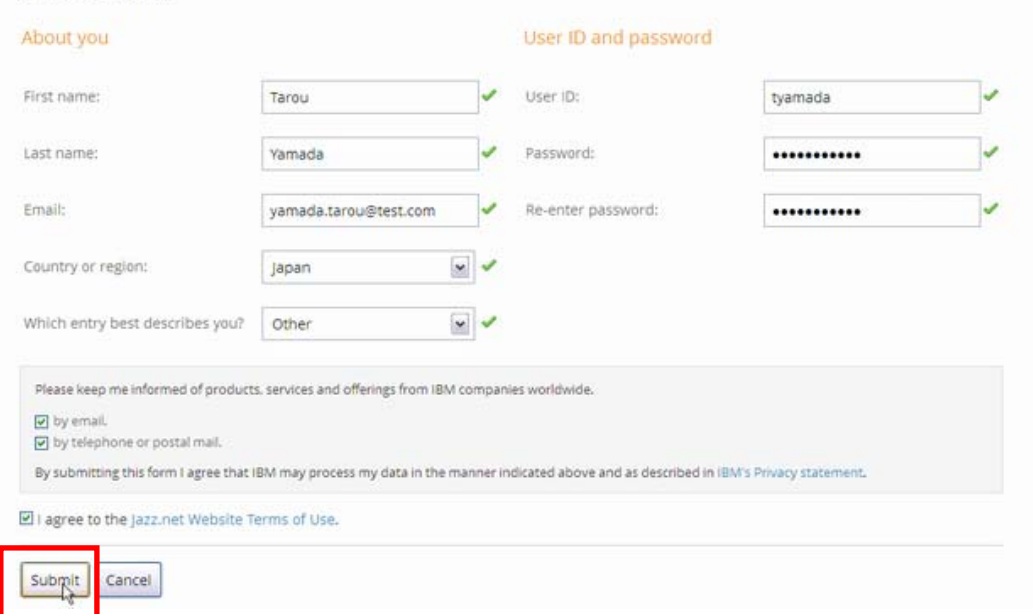

Figure 3

# 3.2 Create My IBM account

<span id="page-5-1"></span><span id="page-5-0"></span>My IBM account is required for downloading Rational Rhapsody evaluation version. Access to [http://www.ibm.com/us/en/,](http://www.ibm.com/us/en/) and click "Register" in the upper right of the window ([Figure 4\)](#page-5-2).

Filling form, click "Continue" in the lower right of the window ([Figure 5\)](#page-6-0).

Filling form, click "Continue" in the lower right of the window ([Figure 6\)](#page-6-1).

Filling check box if needed, click "Submit" in the lower left of the window ([Figure 7\)](#page-7-2).

<span id="page-5-2"></span>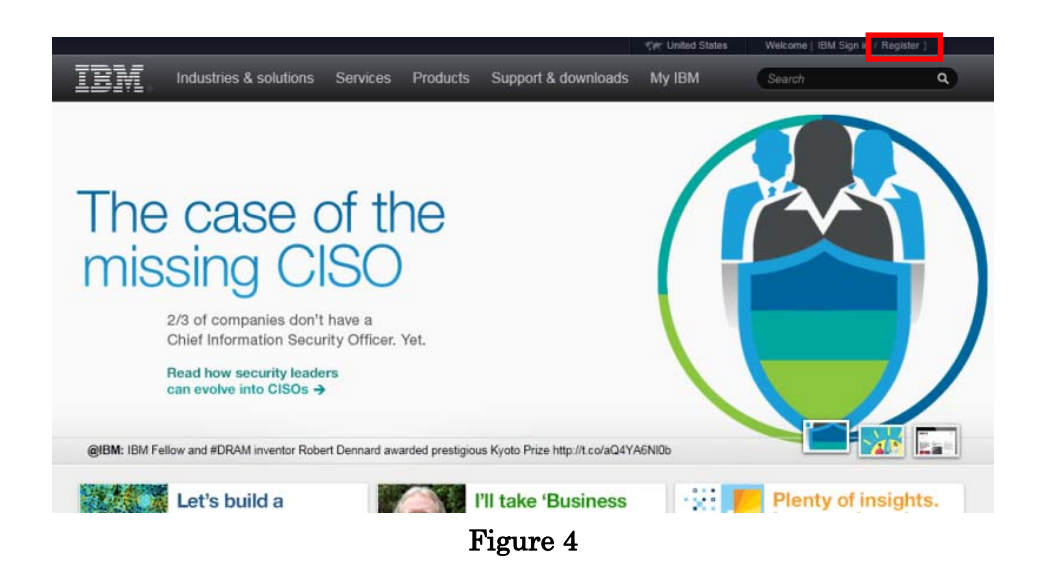

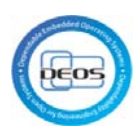

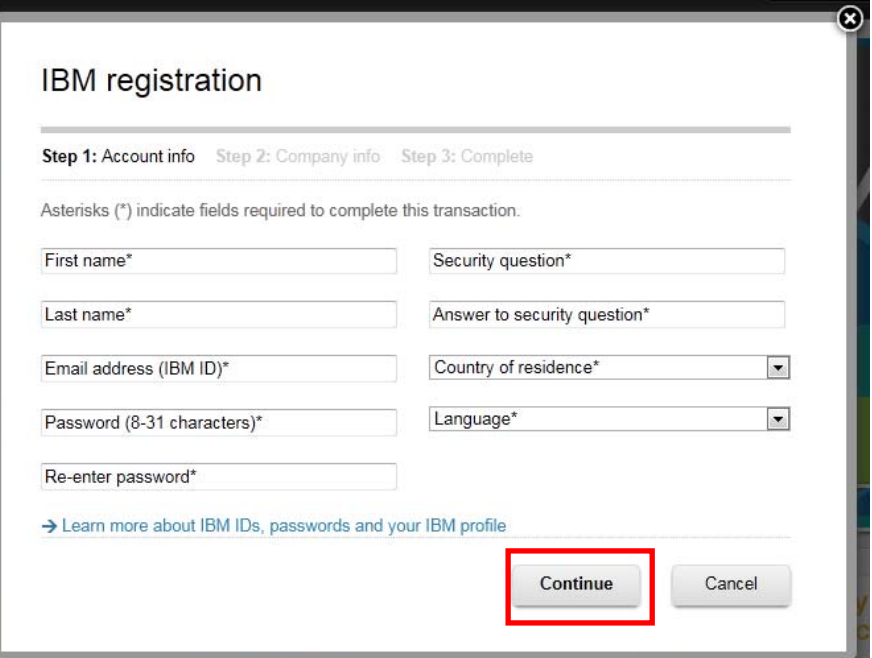

Figure 5

<span id="page-6-1"></span><span id="page-6-0"></span>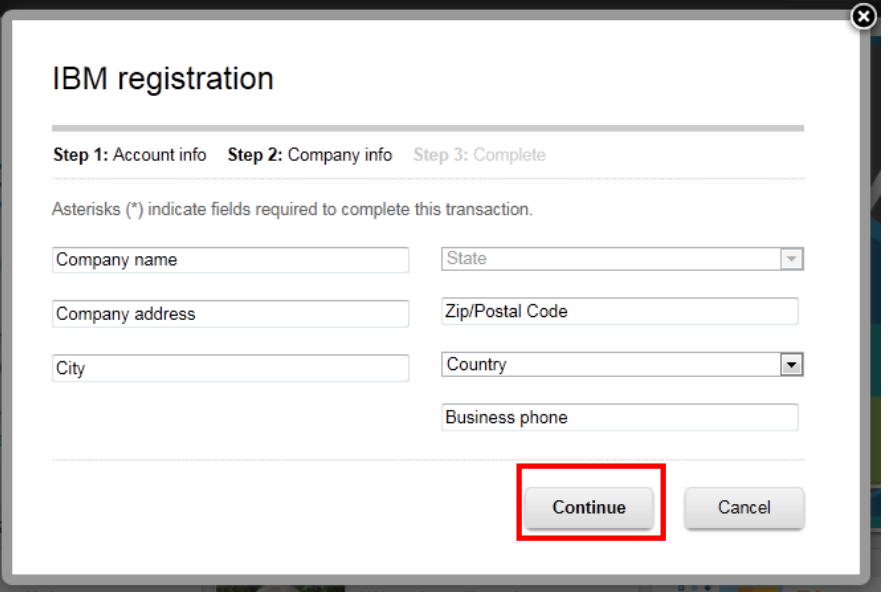

Figure 6

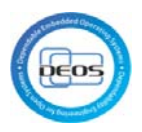

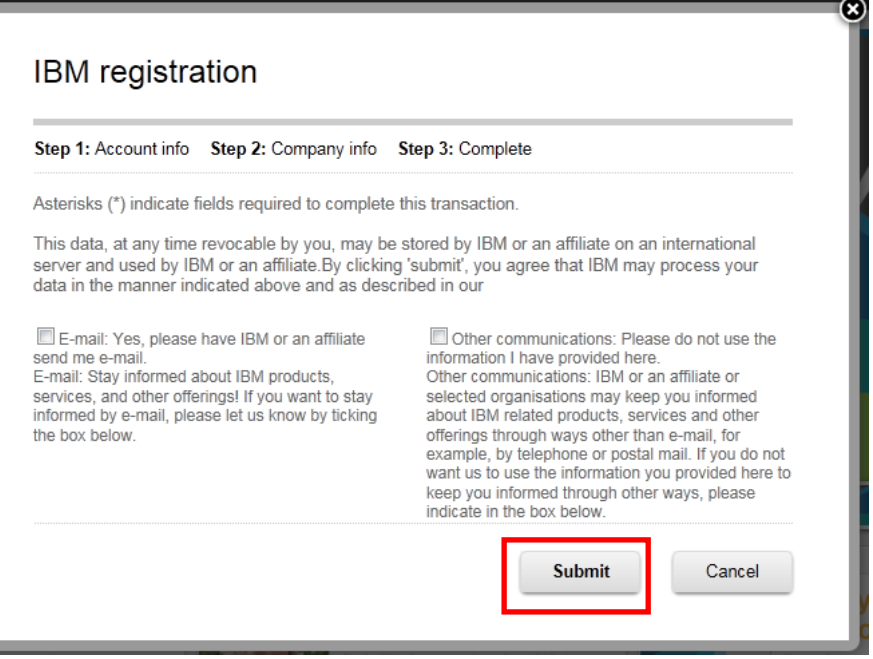

Figure 7

# <span id="page-7-2"></span><span id="page-7-0"></span>4 Establish Server environment

This part describes how to establish the server environment for Rational Team Concert, Rational Quality Manager, Rational DOORS, Rational Rhapsody Design Manager.

- 4.1 Download IBM Install Manager
- <span id="page-7-1"></span>1. Access to [https://jazz.net/downloads,](https://jazz.net/downloads) and click "Download n.n.n Release" of IBM Installation Manager.

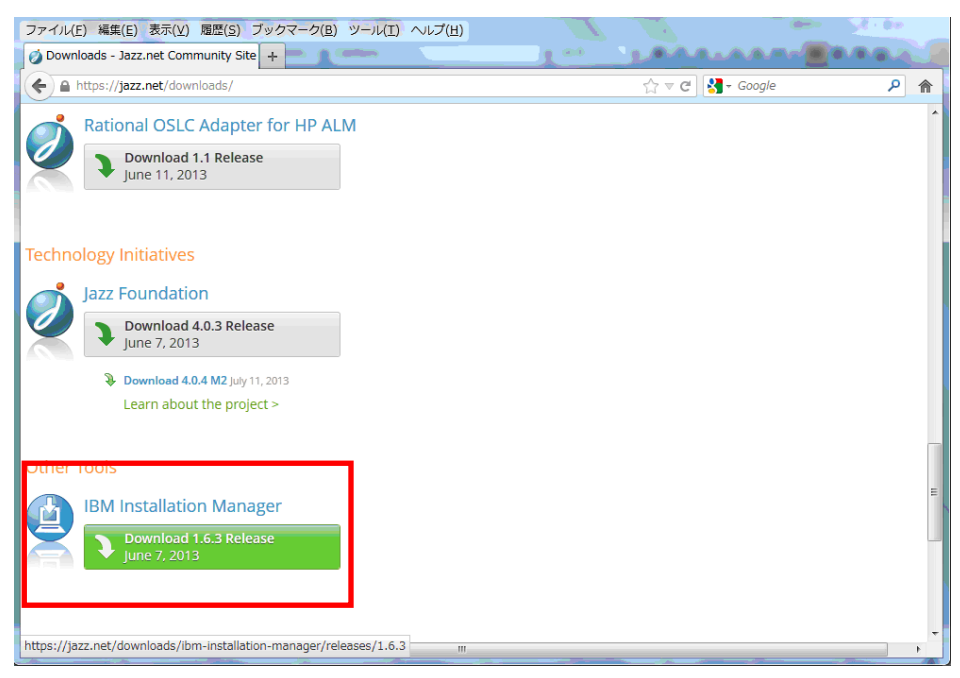

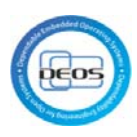

#### 2. Select platform.

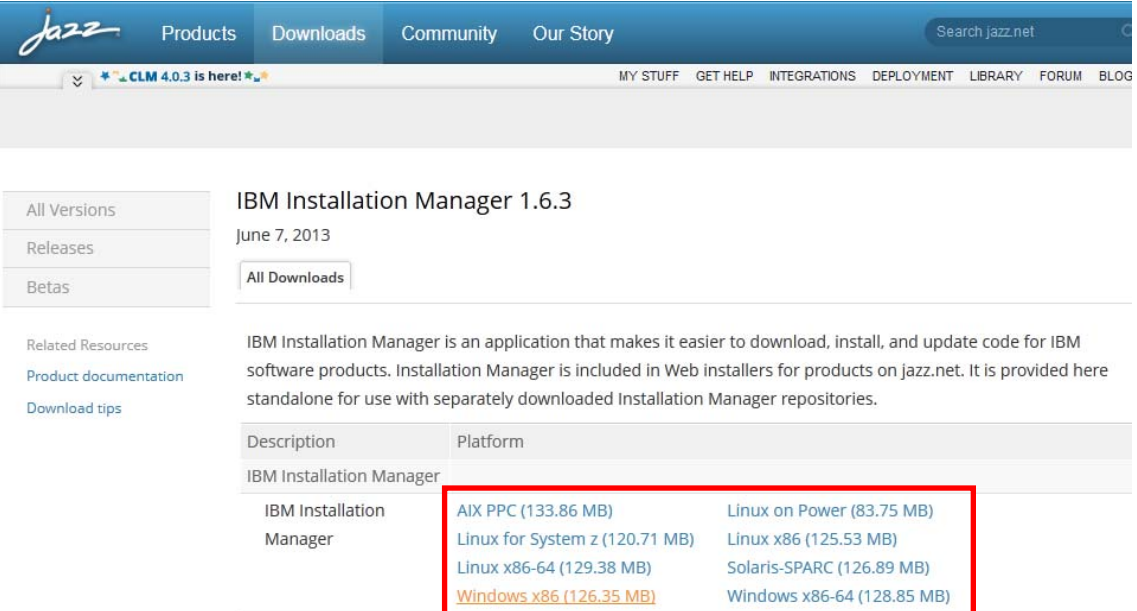

### 3. Click "Download"

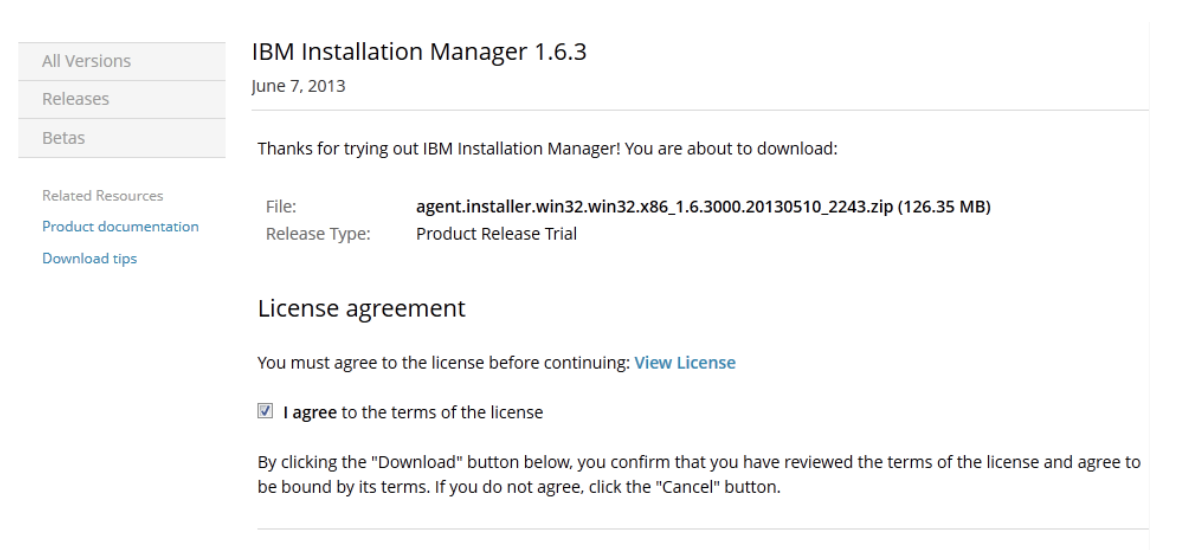

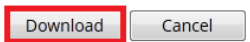

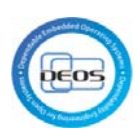

4. Click "OK"

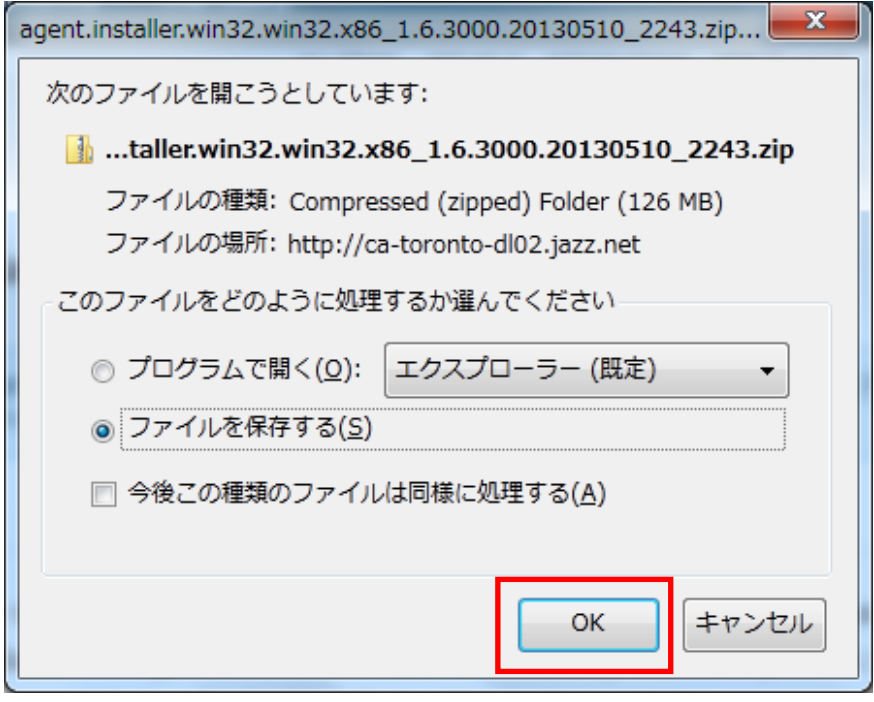

- 4.2 Install "IBM Install Manager"
- <span id="page-9-0"></span>1. Decompress downloaded zip file, and execute install.exe.

Click "next".

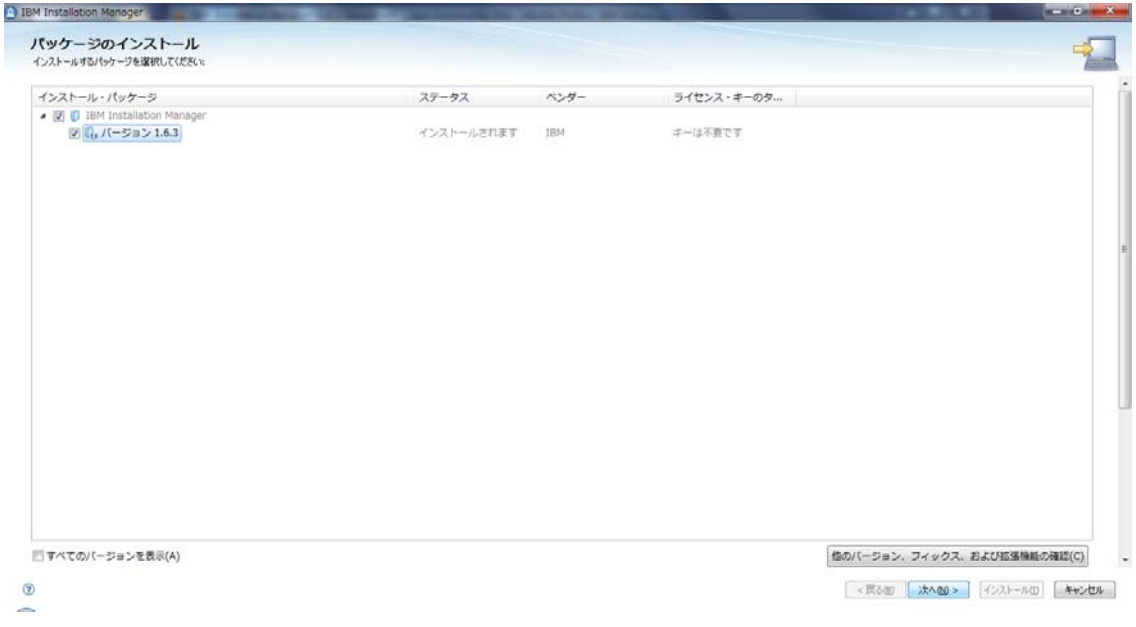

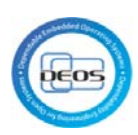

#### 2. Click "Next"

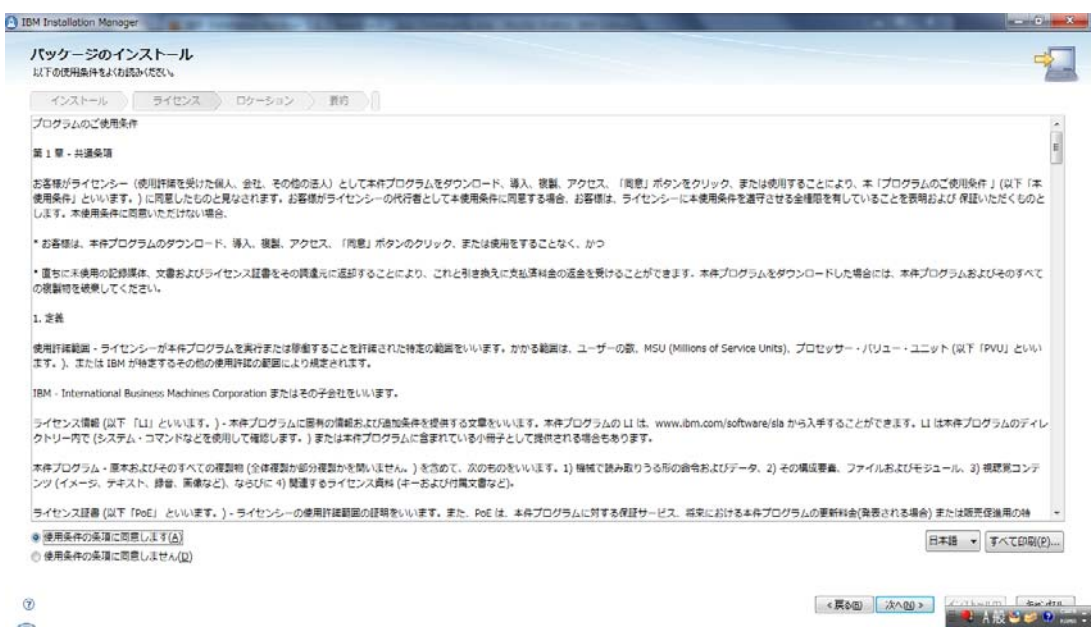

#### 3. Click "Install"

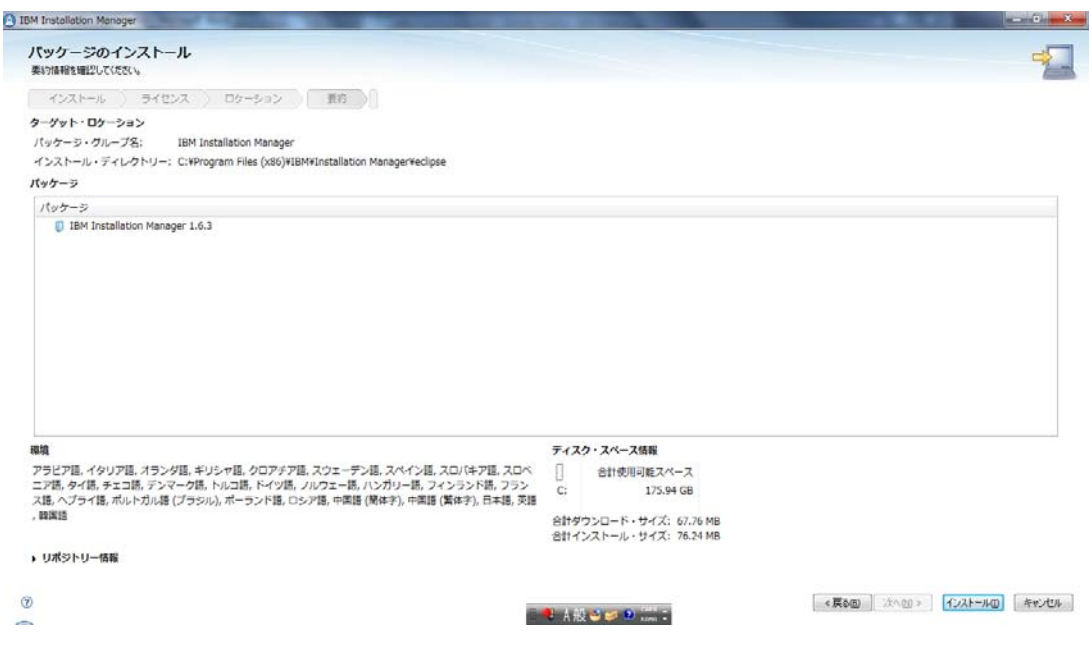

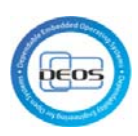

- 4. Click "Install", and select below packages.
	- IBM Rational Rhapsody Design Management
	- Jazz Team Server
	- Quality Management
	- Change and Configuration Management
	- Requirements Management
	- placeholder text for Rational DOORS Next Generation, Rational Team Concert, and Rational Quality Manager

- placeholder text for Rational Rhapsody Design Manger

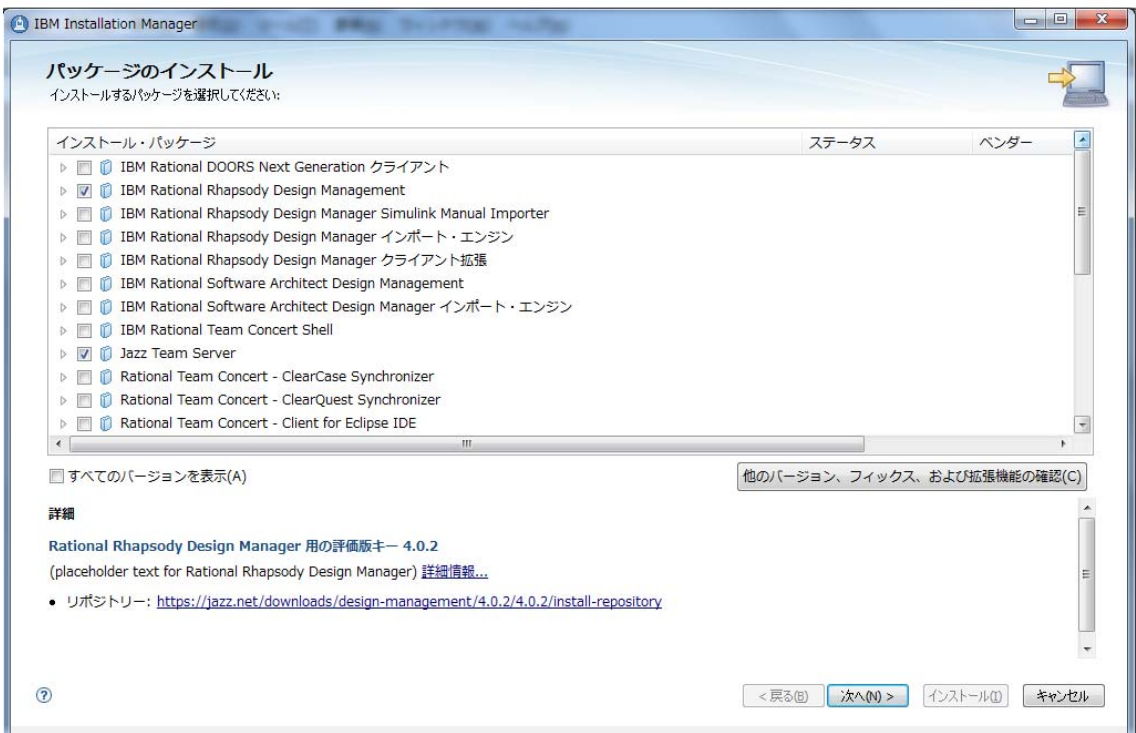

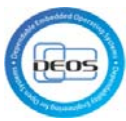

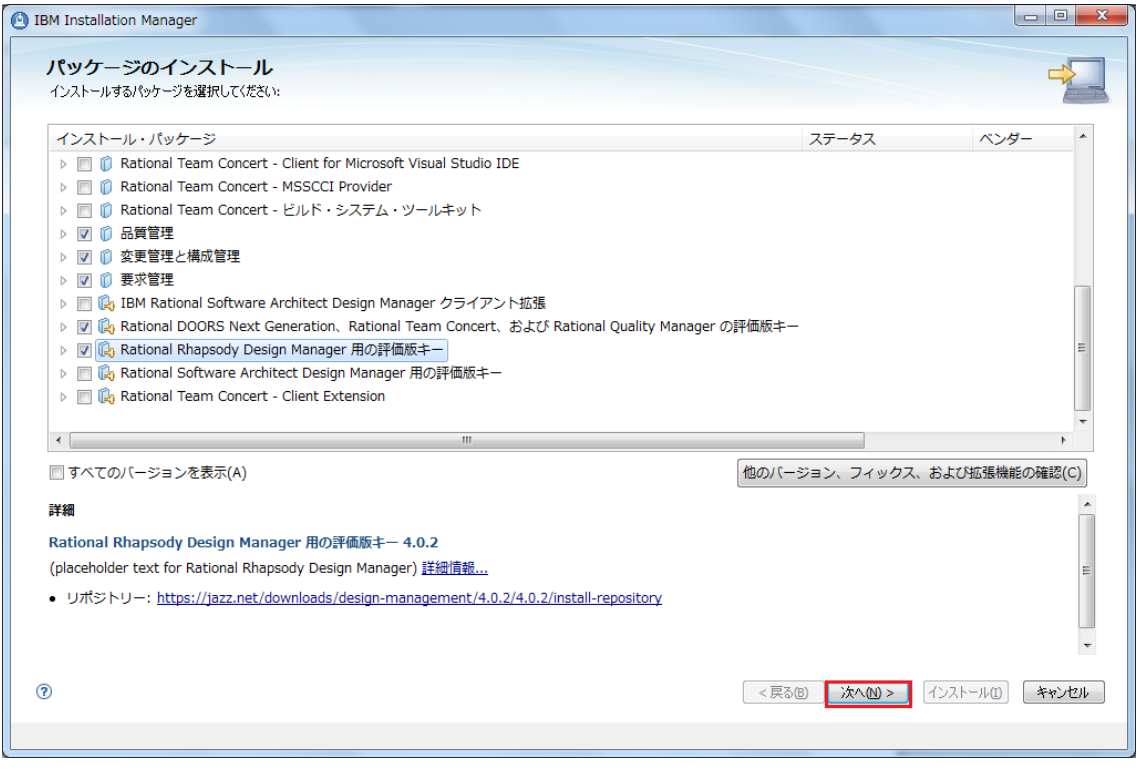

# 5.

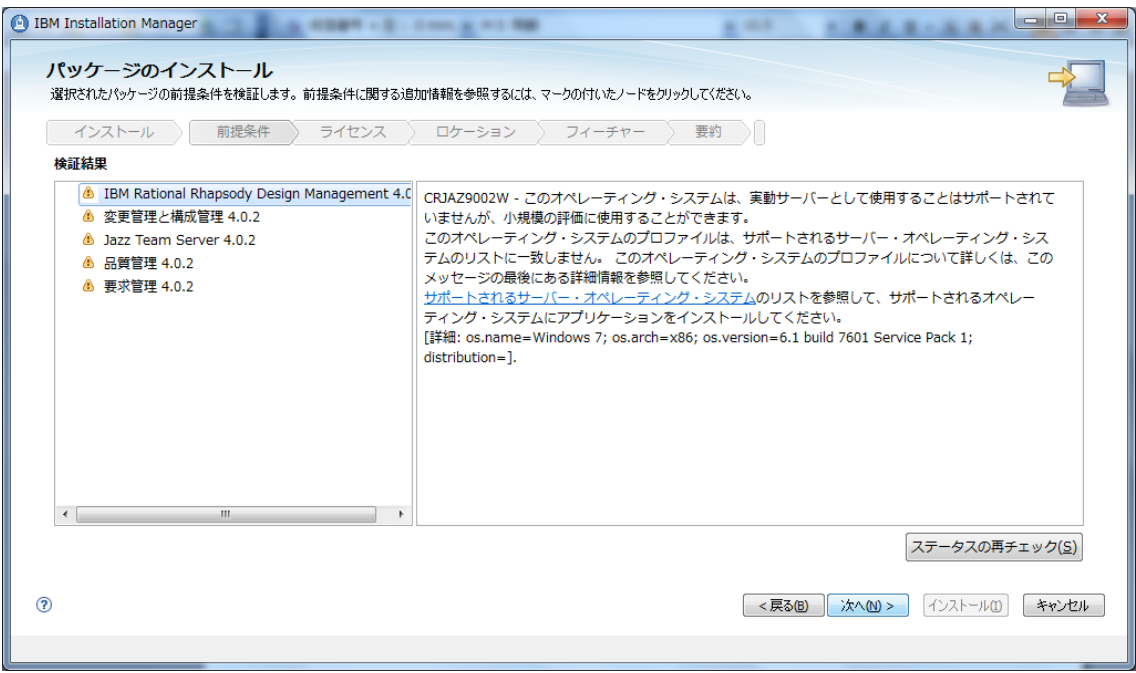

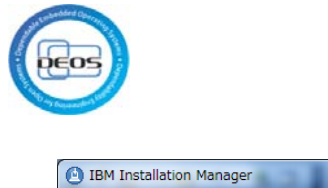

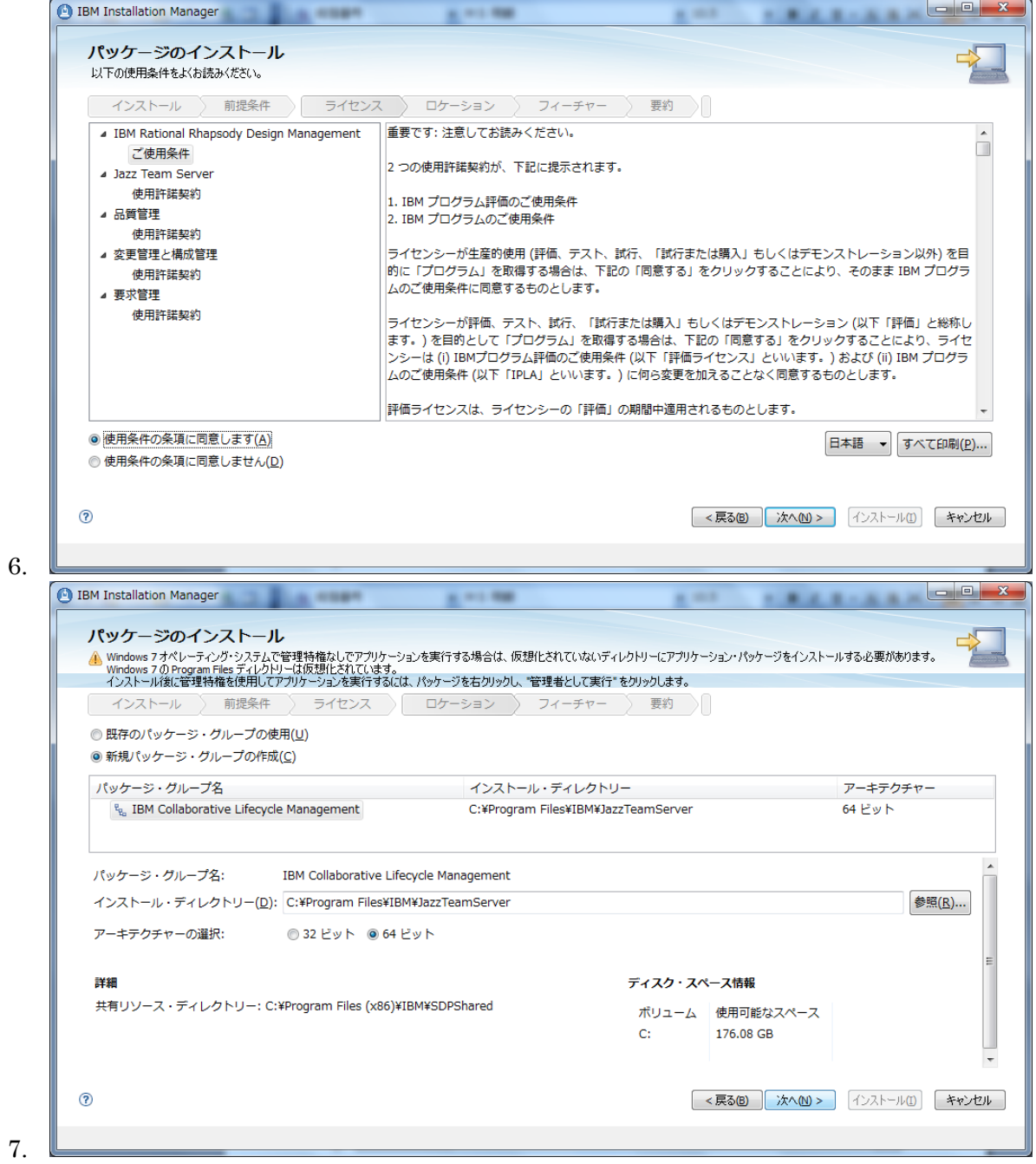

 $\begin{array}{|c|c|c|c|c|}\hline \multicolumn{1}{|c|}{\quad \ \ & \quad \ \ & \quad \ \ \end{array}$ **De IBM Installation Manager** パッケージのインストール インストールする翻訳を選択します。 **| インストール 〉 前提条件 〉 ライセンス 〉 ロケーション 〉 | フィーチャー 〉 要約 ) ||** すべてのパッケージでサポートされる翻訳 ■ 日本語(1) □ 中国語 (簡体字)(M) □ 中国語 (繁体字)(C) √ 英語(E) □韓国語(K) ▶ 一部のパッケージでのみサポートされる翻訳  $^{\circ}$ <戻る(B) 次へ(M) > インストール(I) キャンセル 8. **BM Installation Manager** La mar パッケージのインストール インストールするフィーチャーを選択します。 ■ インストール ) 前提条件 > ライセンス > ロケーション > フィーチャー > 要約 > ) フィーチャー D V O IBM Rational Rhapsody Design Management 4.0.2 1 13 Jazz Team Server 4.0.2 ■ ● REL TELLISER ■ ● 変更管理と構成管理 4.0.2 ■ ● 要求管理 4.0.2 ■ My Rational DOORS Next Generation、Rational Team Concert、および Rational Quality Manager の評価版キー ■ C<sub>0</sub> Rational Rhapsody Design Manager 用の評価版キー 4.0.2 すべて展開(E) すべて省略表示(C) デフォルトの復元(R) ■ 依存関係の表示(S) ستشارك <u>. . . .</u> . <戻る(B) 次へ(M) > インストール(I) キャンセル  $\circledR$ 9.

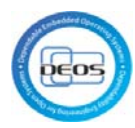

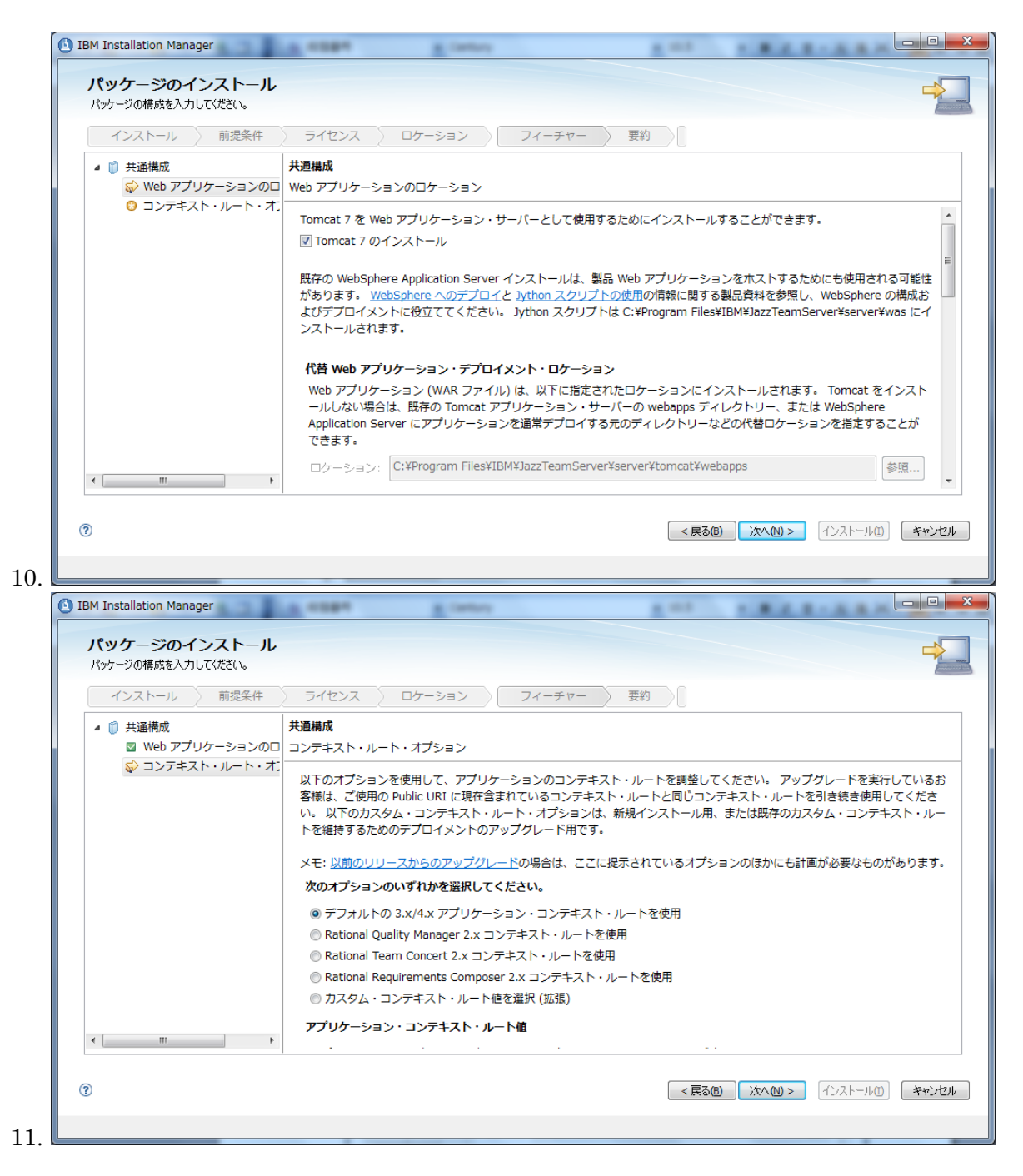

IBM Installation Manager  $\Box$ e パッケージのインストール 事約情報を確認してください。 **■ インストール 〉 前提条件 〉 ライセンス 〉 ロケーション 〉 フィーチャー 〉 要約 》** ターゲット・ロケーション パッケージ・グループ名: IBM Collaborative Lifecycle Management インストール・ディレクトリー: C:¥Program Files¥IBM¥JazzTeamServer 共有リソース・ディレクトリー: C:¥Program Files (x86)¥IBM¥SDPShared パッケージ パッケージ  $\hat{\mathbb{I}}$ IBM Rational Rhapsody Design Management 4.0.2 **LA MathWorks® Simulink® 統合** Jazz Team Server 4.0.2 環境 ディスク・スペース情報 日本語, 英語 合計使用可能スペース  $C<sub>i</sub>$ 176.07 GB 合計ダウンロード・サイズ: 1.25 GB 合計インストール・サイズ: 3.66 GB ▶ リポジトリー情報  $\odot$ <戻る(B) | 次へ(M)> | インストール(D) | キャンセル | 12. <sup>1</sup> IBM Installation Manager パッケージのインストール ■ パッケージがインストールされました。 ログ・ファイルの表示 インストールされたパッケージ: どのプログラムを開始しますか? <sup>e</sup><sub>g</sub> IBM Collaborative Lifecycle Management ◎ 新規インストールまたはアップグレード・インストール用のサーバーを構 **D** IBM Rational Rhapsody Design Management 4.0.2  $①$ なし(N) Jazz Team Server 4.0.2 ◎<br>◎ 品質管理 4.0.2 ● ・・・・ − −<br>| | 変更管理と構成管理 4.0.2 1 要求管理 4.0.2 18 Rational DOORS Next Generation、Rational Team Concert、お 18 Rational Rhapsody Design Manager 用の評価版キー 4.0.2  $\rightarrow$  $\left| \cdot \right|$  $\left| \cdot \right|$  $\blacksquare$  $-10$ - $\mathbb{R}$ 注: パッケージがロールバックをサポートする場合、一時ディレクトリーには、インストール済みパッケージのロールバック・ファイルが含まれます。 これらの ファイルは、ロールバックのファイル設定ページで削除できます。  $\overline{2}$ **終了(日)** 

# 4.3 Execute express setup

1. Update hosts file

<span id="page-16-0"></span>13.

Update hosts file in C:¥Windows¥System32¥dirvers¥etc as below.

127.0.0.1 localhost deos.net.org

2. Start Jazz Team Server

Click the right mouse button on Start Jazz Team Server in start menu, and select

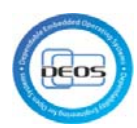

#### execute as administrator.

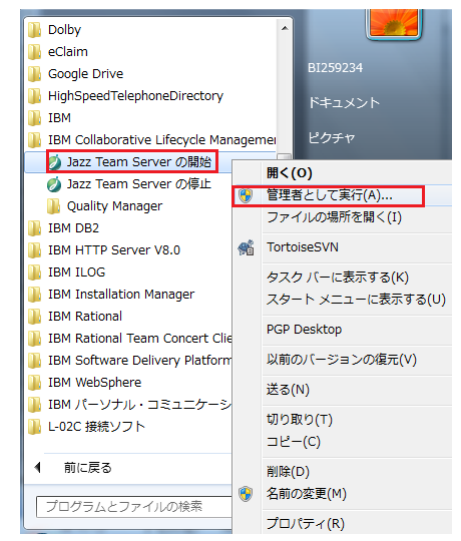

3. Access to below URL by Web browser, and click "add exception".

#### <https://deos.net.org:9443/jts/setup>

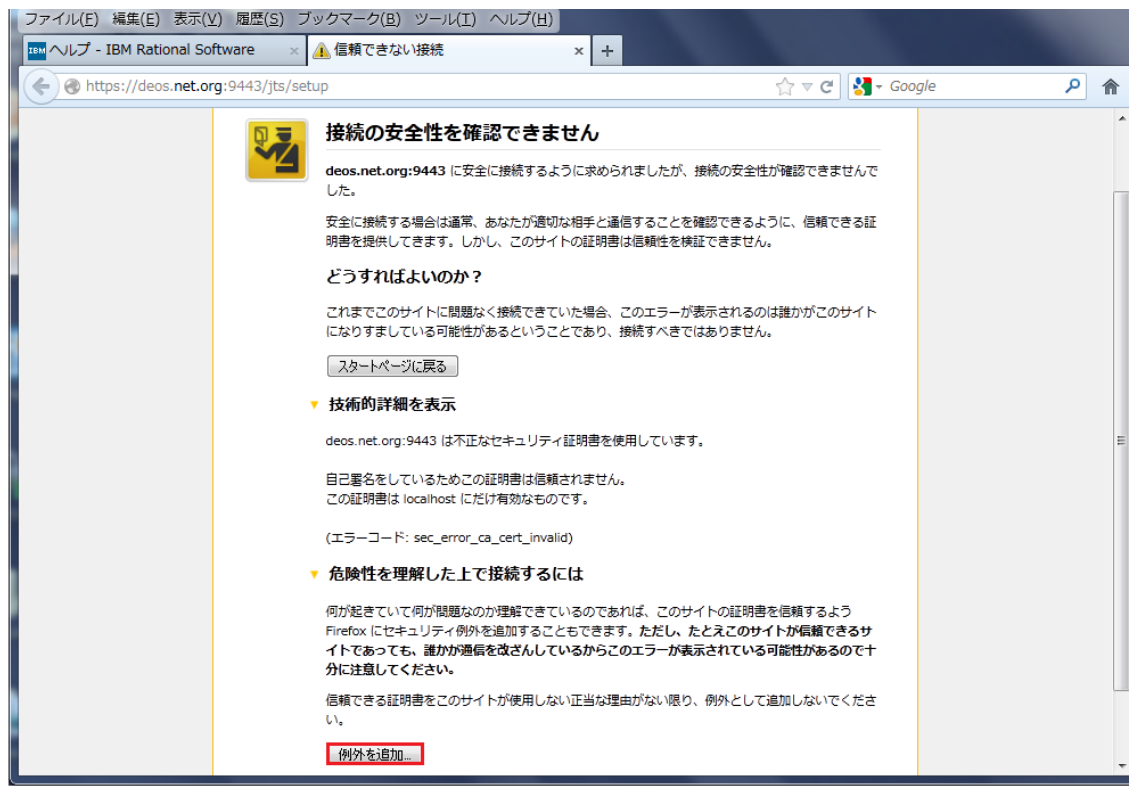

4. Confirm security Exception.

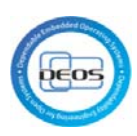

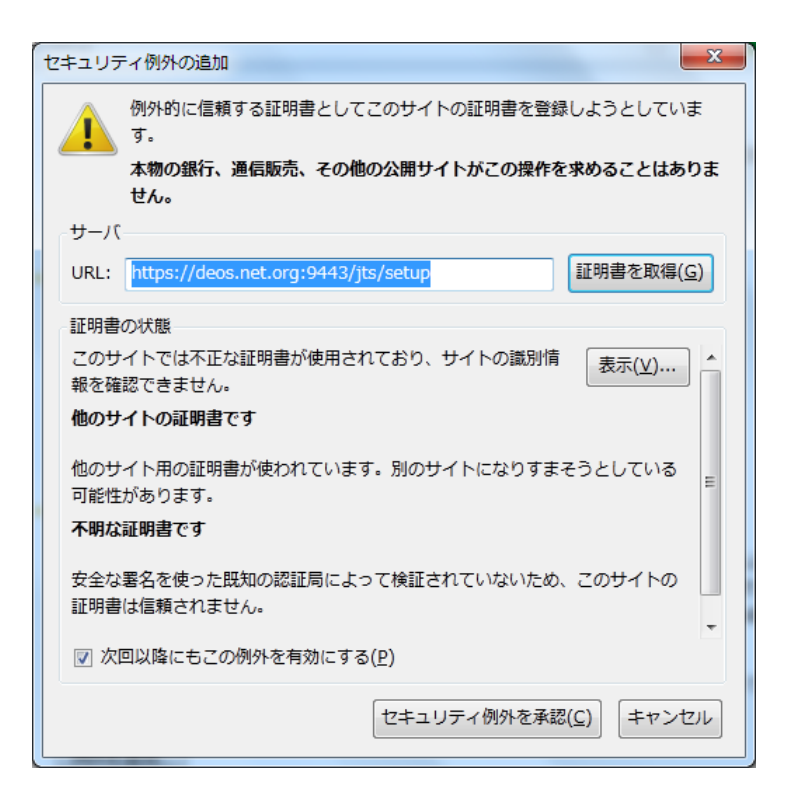

#### 5. Log in with "ADMIN" for user ID & password.

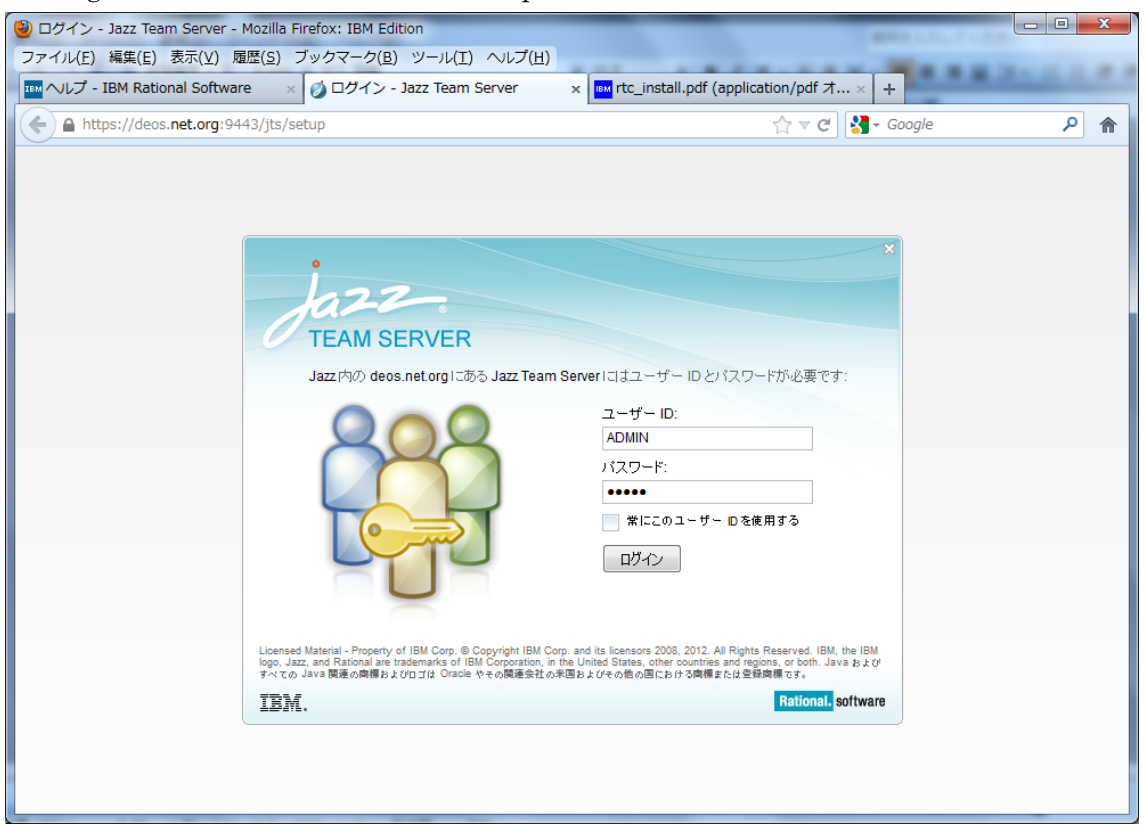

6. Select "express setup" , and click Next.

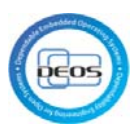

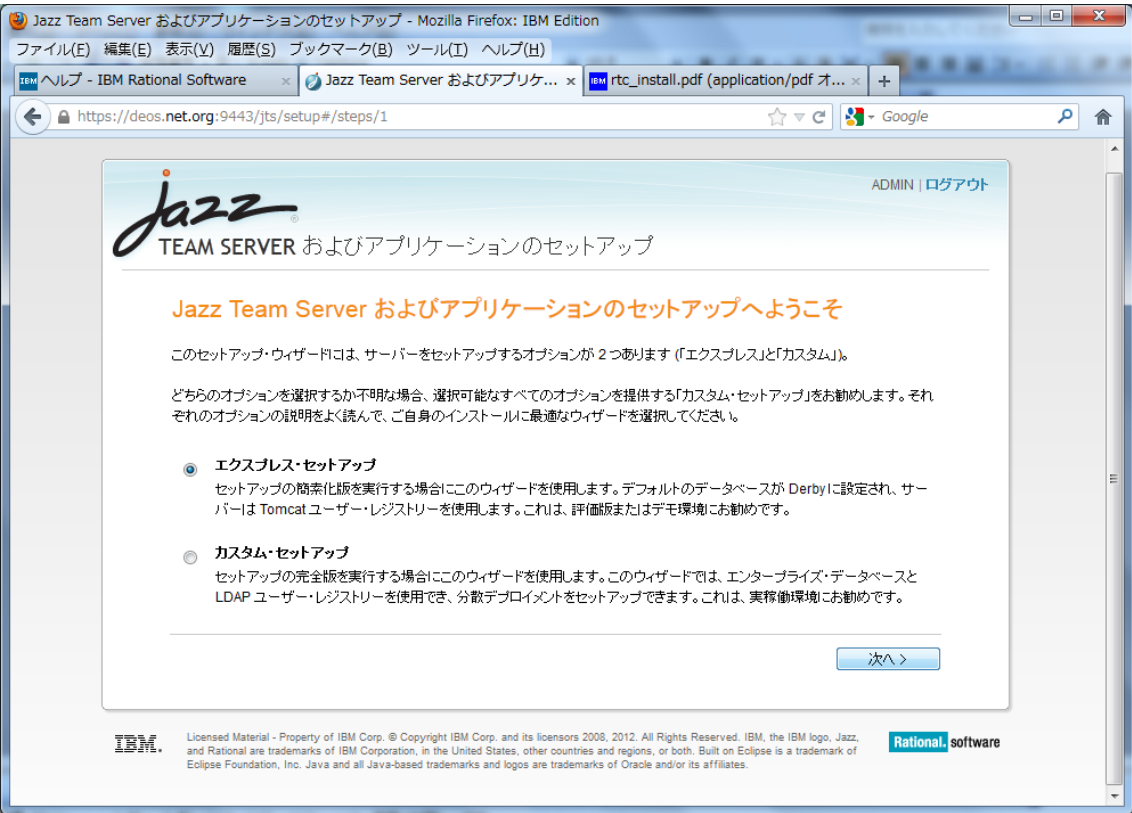

# 7. Click connection test with default URI setting. Mark checkbox on step2 and Click

### Next.

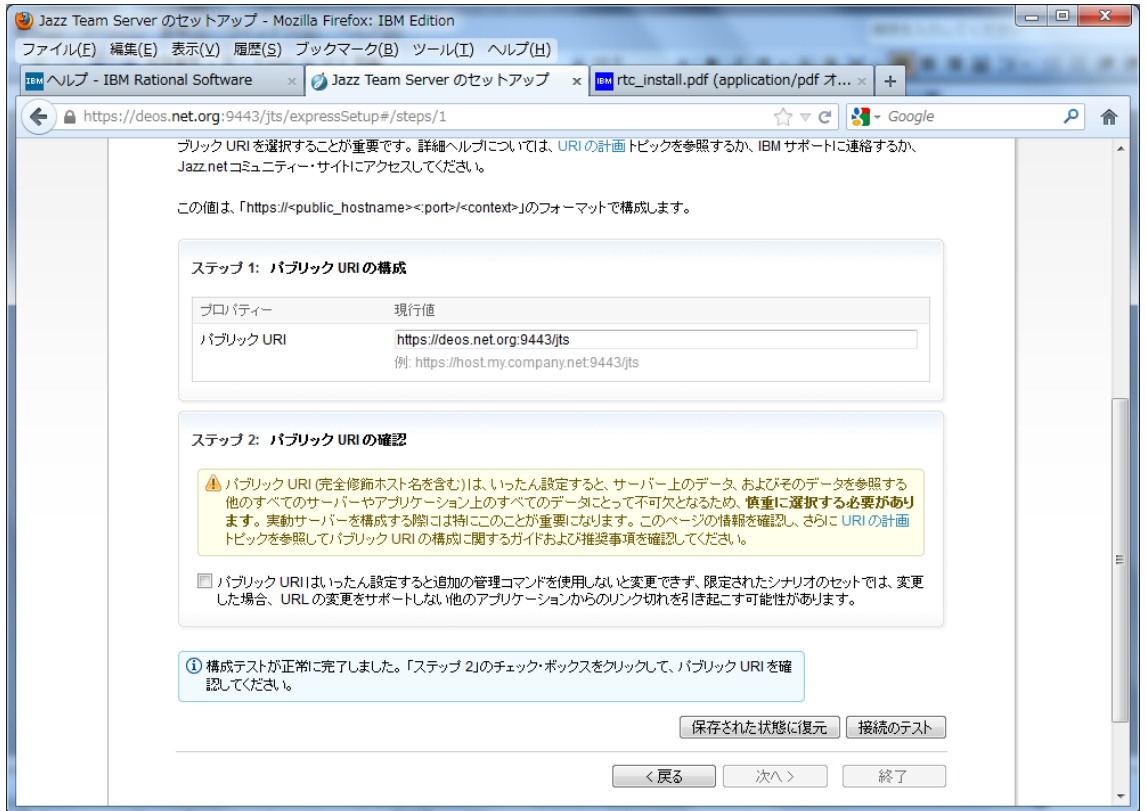

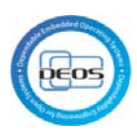

# 8. Create superuser

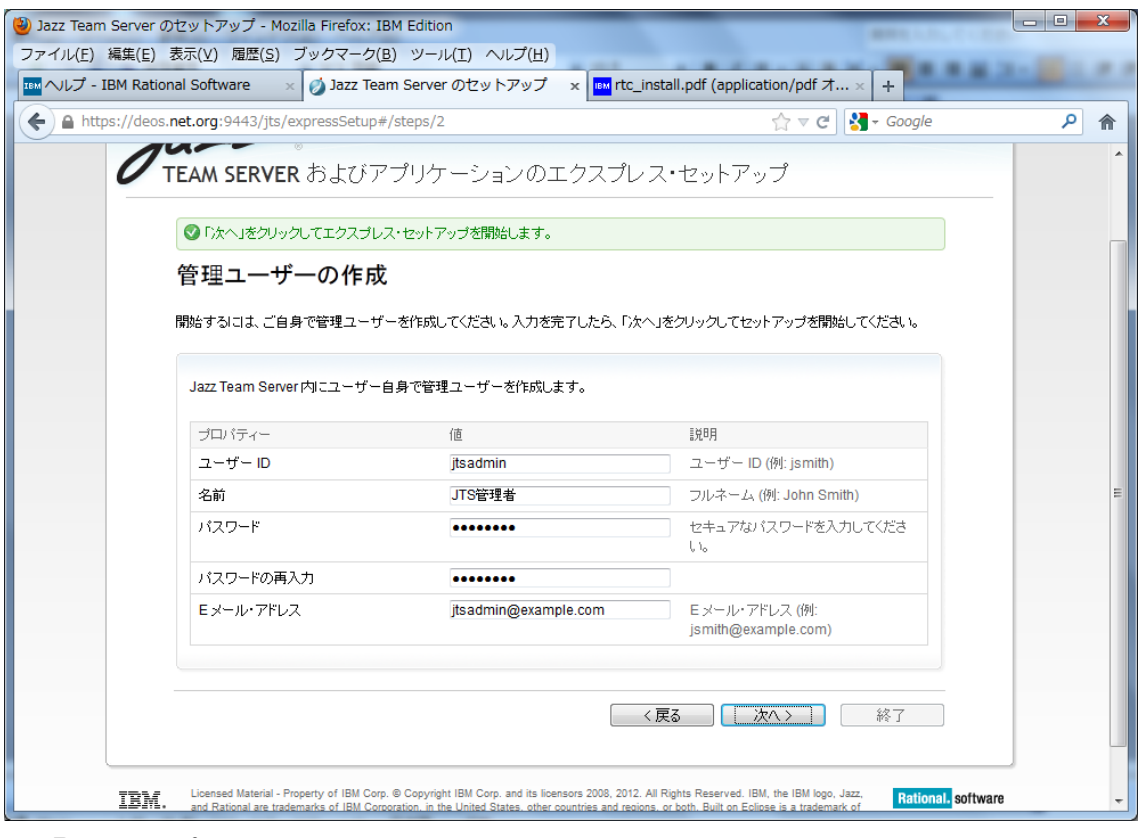

9. Progress of setup

Click Next, when setup is completed.

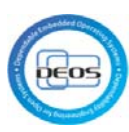

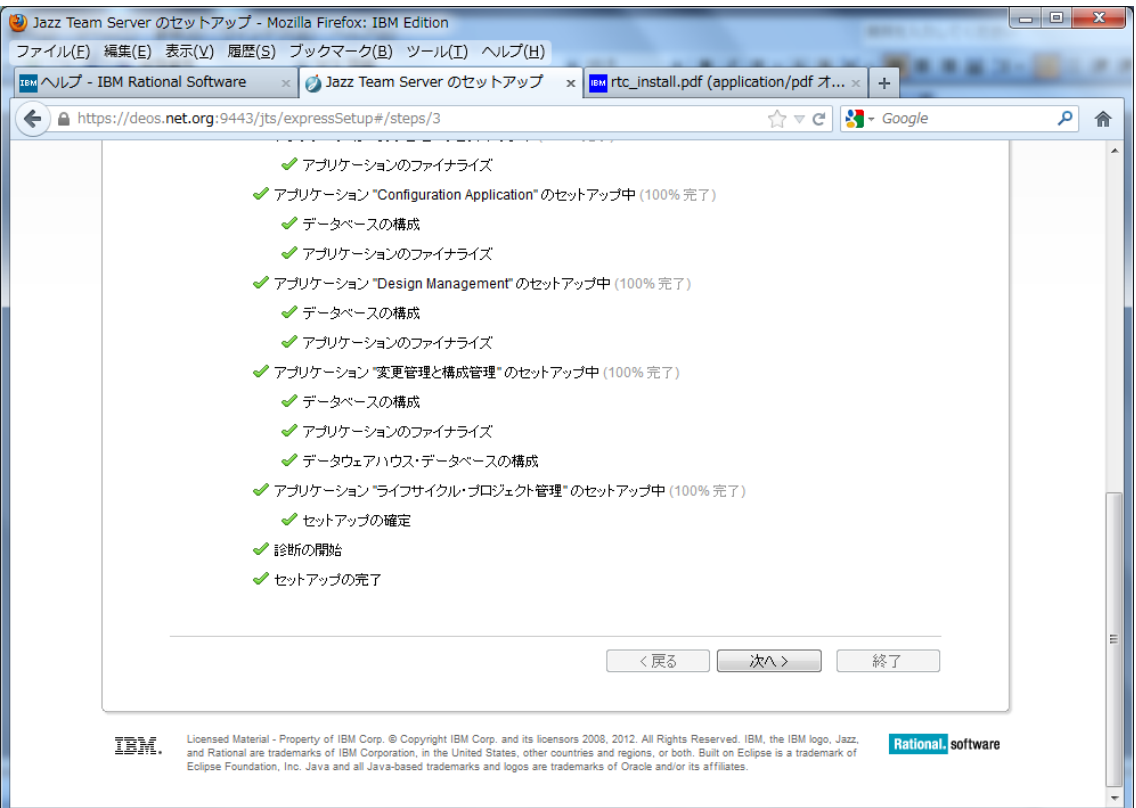

# 10. Setup License

Activate below license, and click exit.

Rational DOORS Next Generation – Contributor

Rational Quality Manager – Quality Professional

Rational Rhapsody Design Manager – Design Manager

Rational Team Concert – Developer

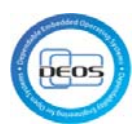

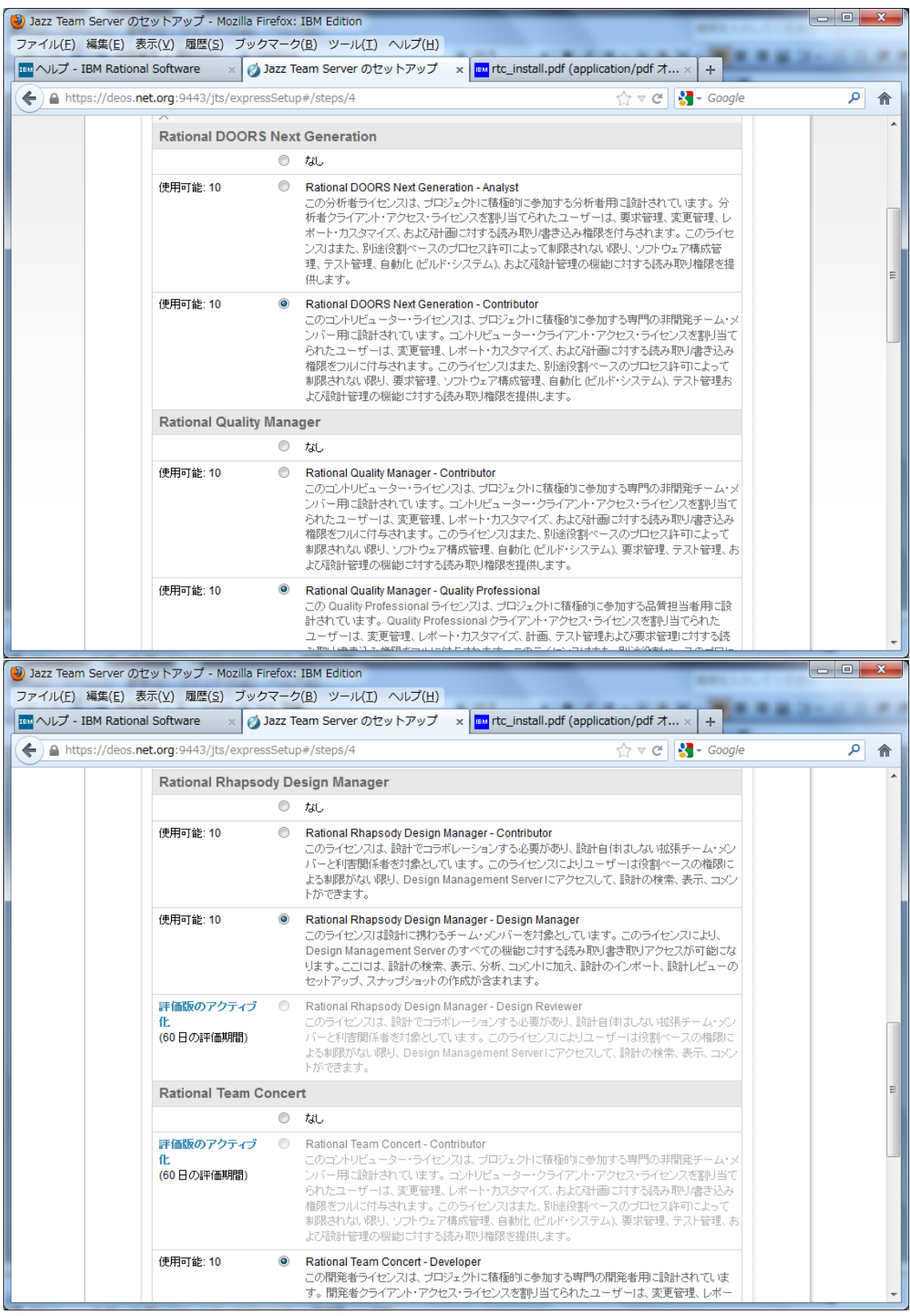